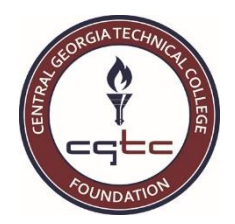

## **HOW TO APPLY FOR A TEXTBOOK SCHOLARSHIP**

1. Visit the Foundation's **Scholarships and Textbook Assistance** web page located at [www.centralgatech.edu/foundation/scholarships.html](http://www.centralgatech.edu/foundation/scholarships.html) and read ALL of the information located in the Textbook Scholarship section (click on the + to expand each subsections):

## **Textbook Scholarship**

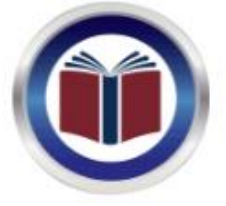

Thanks to the generosity of our donors, the Foundation can assist students with the Textbook Scholarship. With the Textbook Scholarship, you can submit an application and check the status online. If you are awarded a Textbook Scholarship, the scholarship will be applied directy to your student account to use in the bookstore on the Warner Robins, Macon, or Milledgeville campus. (This does NOT affect the Lending Library offered by Special Populations services).

Funds are limited and assistance will be provided on a first-come, first-served basis.

- How to Apply for the Textbook Scholarship Online  $+$
- **Frequently Asked Questions** ÷
- Help
- 2. The link to AwardSpring, the online scholarship system, can be found in the **How to Apply for the Textbook Scholarship Online** section; when you click the link, you will be taken directly to AwardSpring:

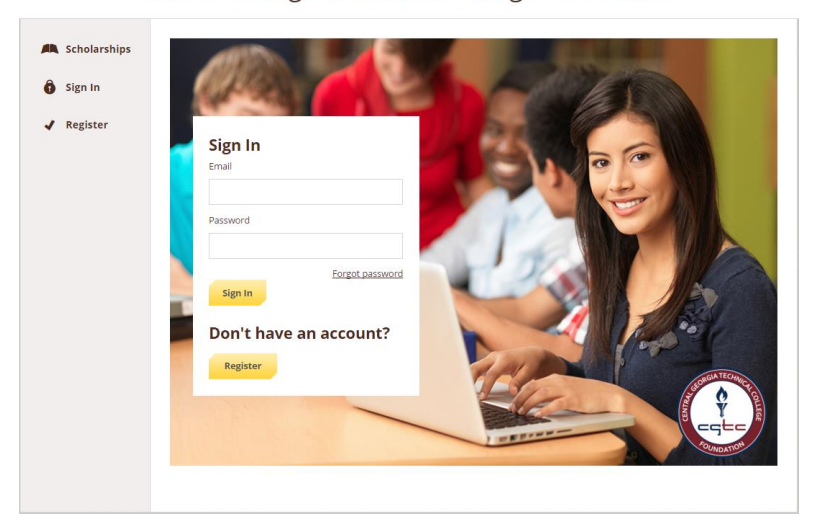

Central Georgia Technical College Foundation

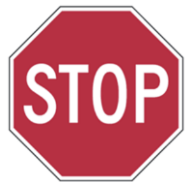

**BEFORE COMPLETING THE INFORMATION ON THE SIGN IN SCREEN: Have you EVER used the online scholarship system for any scholarship issued by the CGTC Foundation?**

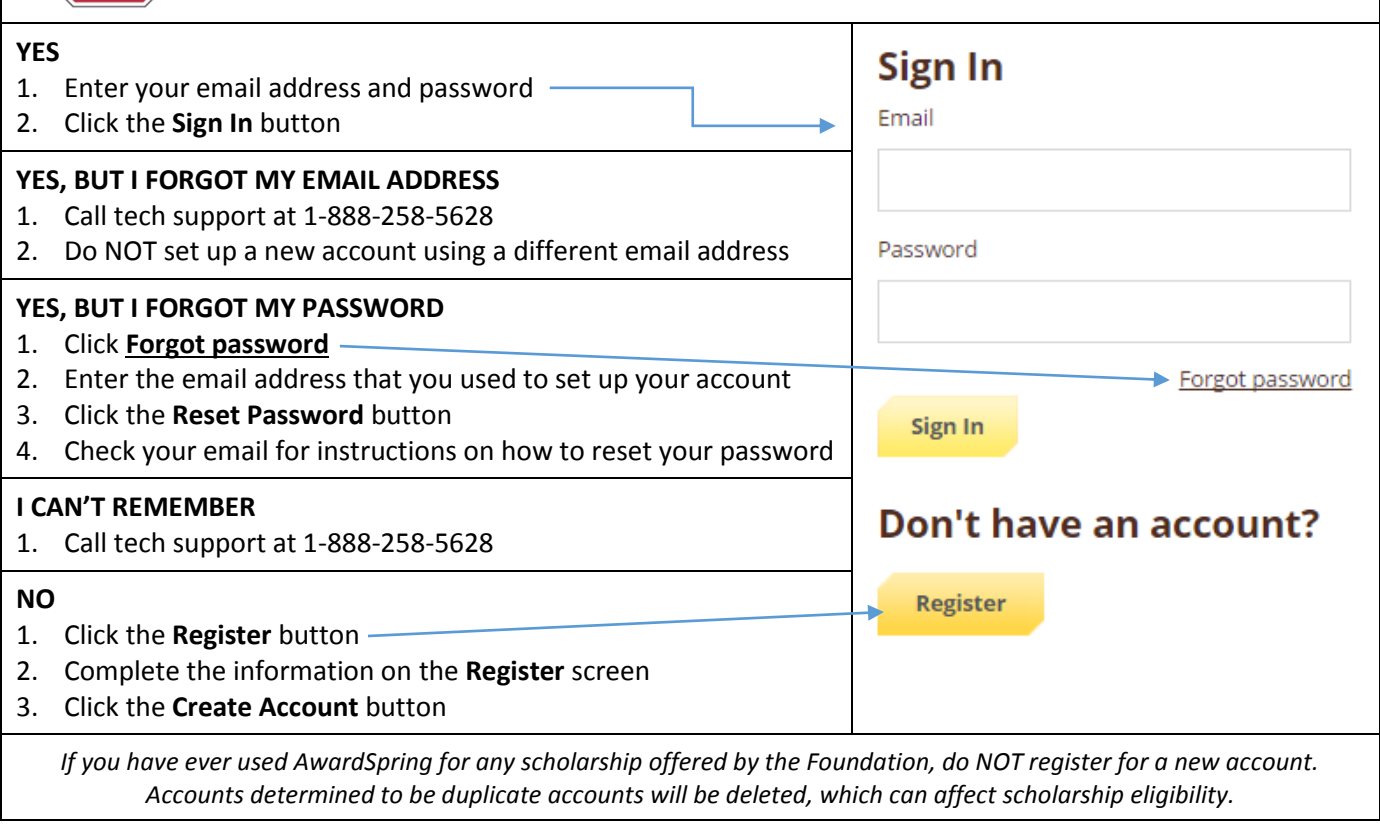

3. Once you have logged into AwardSpring, you will be at the main Dashboard; click the **Start Application** button to begin your online scholarship application:

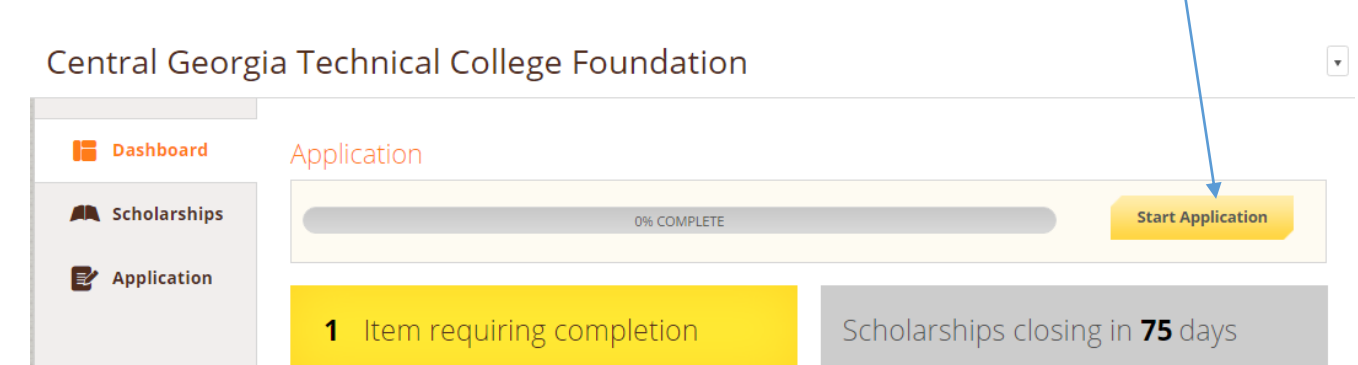

- a. Answer the questions on each tab of the application; click the **Next Step** button at the bottom of each page to move to the next section of the application.
- b. As you move through the application, the **Submit Application** at the bottom will not be enabled until you have answered all parts of the application. Once the application has been completed, the **Submit Application** button will turn yellow. Click the **Submit Application** button to submit your application.

4. Once you submit the application, you will be taken back to the main dashboard.

 $\prime$ 

a. If you do **NOT** meet the eligibility requirements for the Textbook Scholarship, you will **NOT** see any scholarships listed after you submit the application:

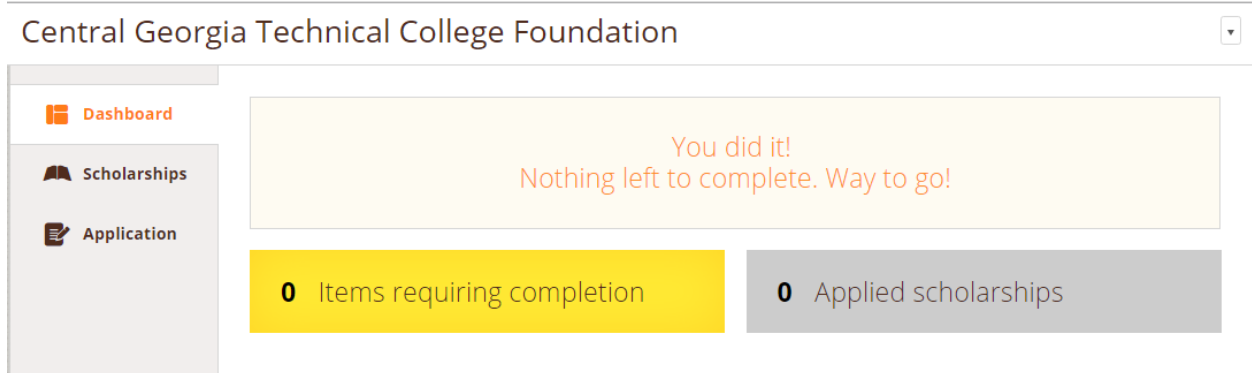

Clicking on the **Scholarships** tab will show that you are not eligible for the Textbook Scholarship:

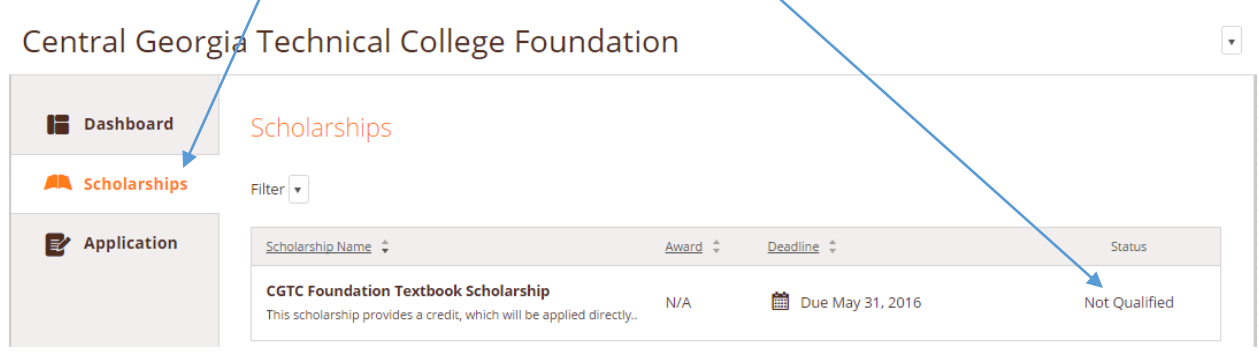

b. If you **ARE** eligible for a scholarship, you will see the following content on the next screen:

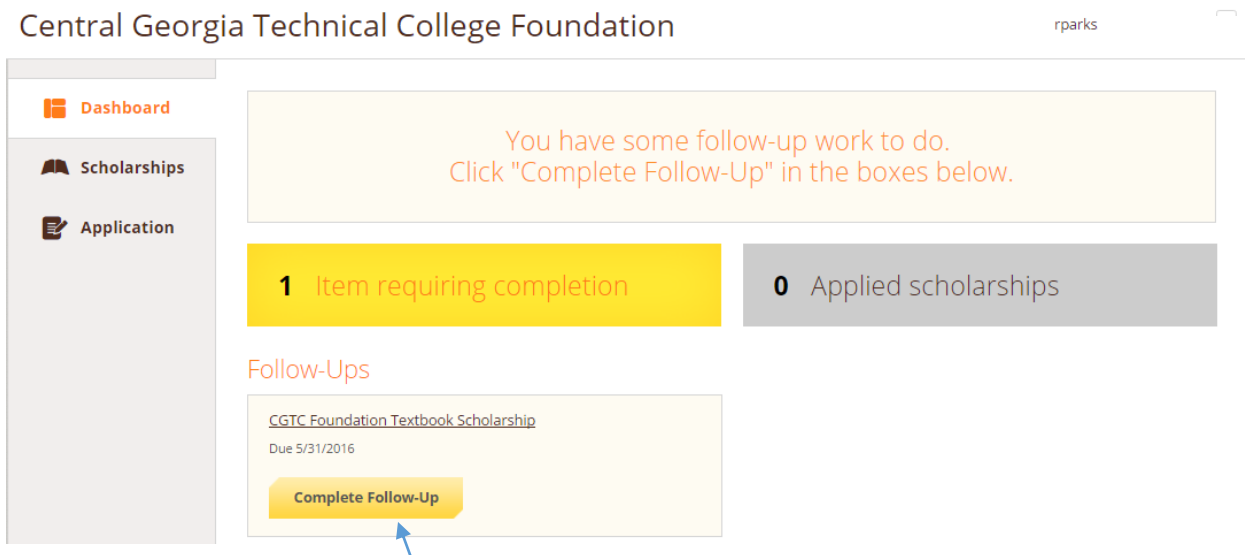

- c. Click the **Complete Follow-Up** button to apply for the scholarship
- d. You must complete the information on the next screen to actually apply for the Textbook Scholarship.

e. Once you submit all of the information, the **Submit Application** button will turn yellow. Click the **Submit Application** button.

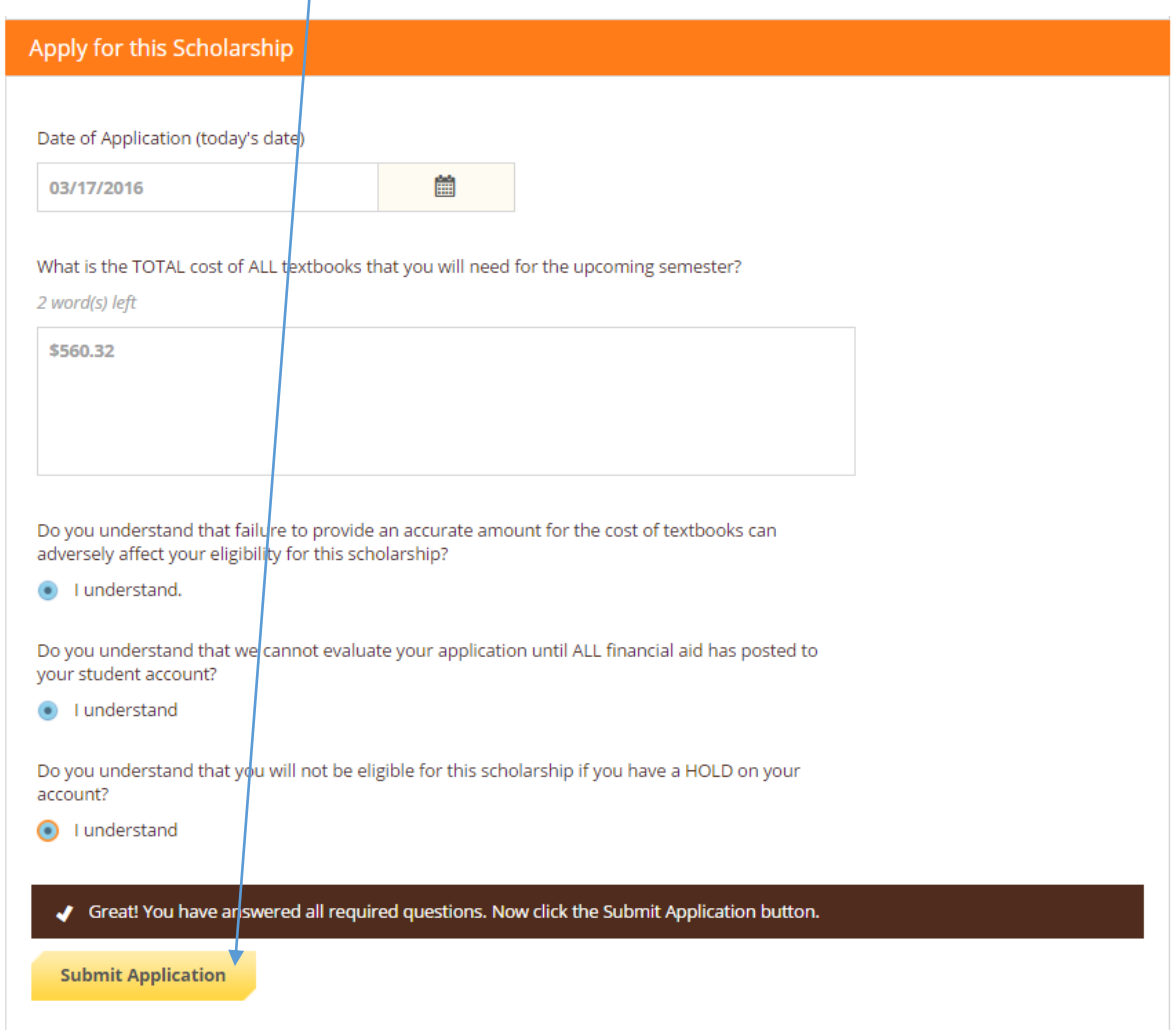

f. You will be taken back to the dashboard, where you will see that you have applied for a scholarship:

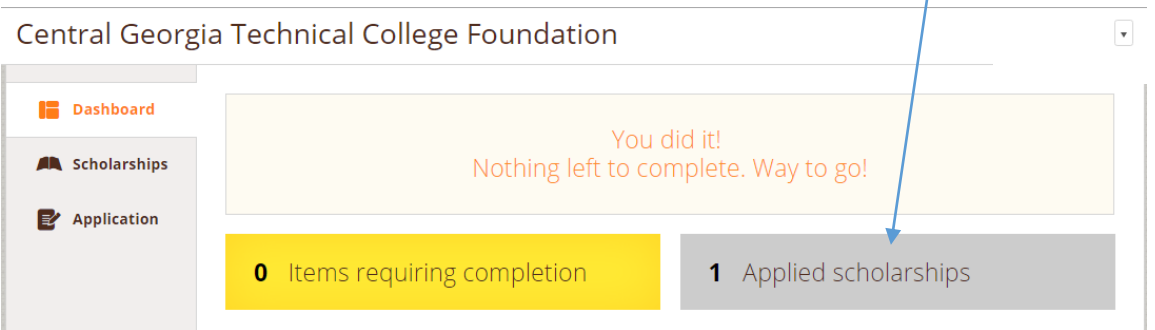

g. Click on the **Scholarships** tab and you will see **Applied** as the status:

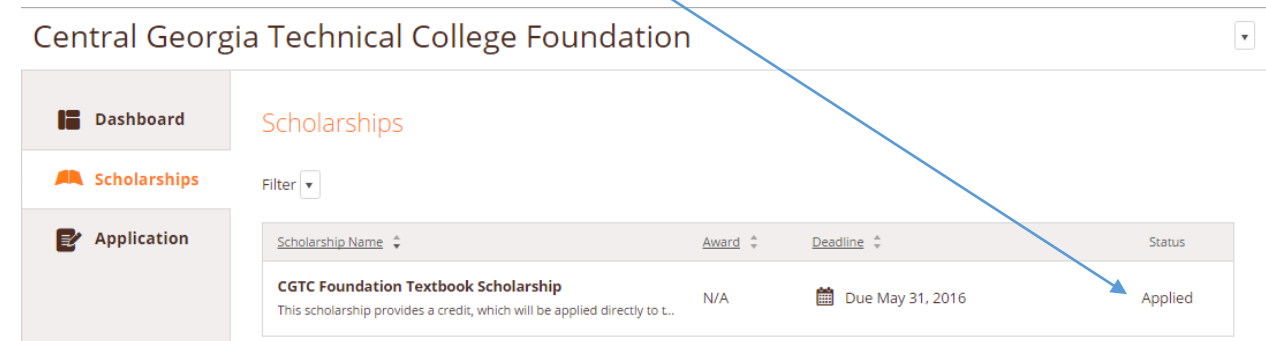

- 5. You may log back into AwardSpring at any time to check on the status of your application.
	- a. Applied: You have submitted your application and are waiting for a decision to be made. Remember: your application cannot be evaluated until ALL financial aid information has posted to your student account.
	- b. Awarded: You have been awarded a Textbook Scholarship. Check the email that you used in AwardSpring for additional information.
	- c. Denied: You were not selected to receive a Textbook Scholarship. Check the email that you used in AwardSpring for additional information.